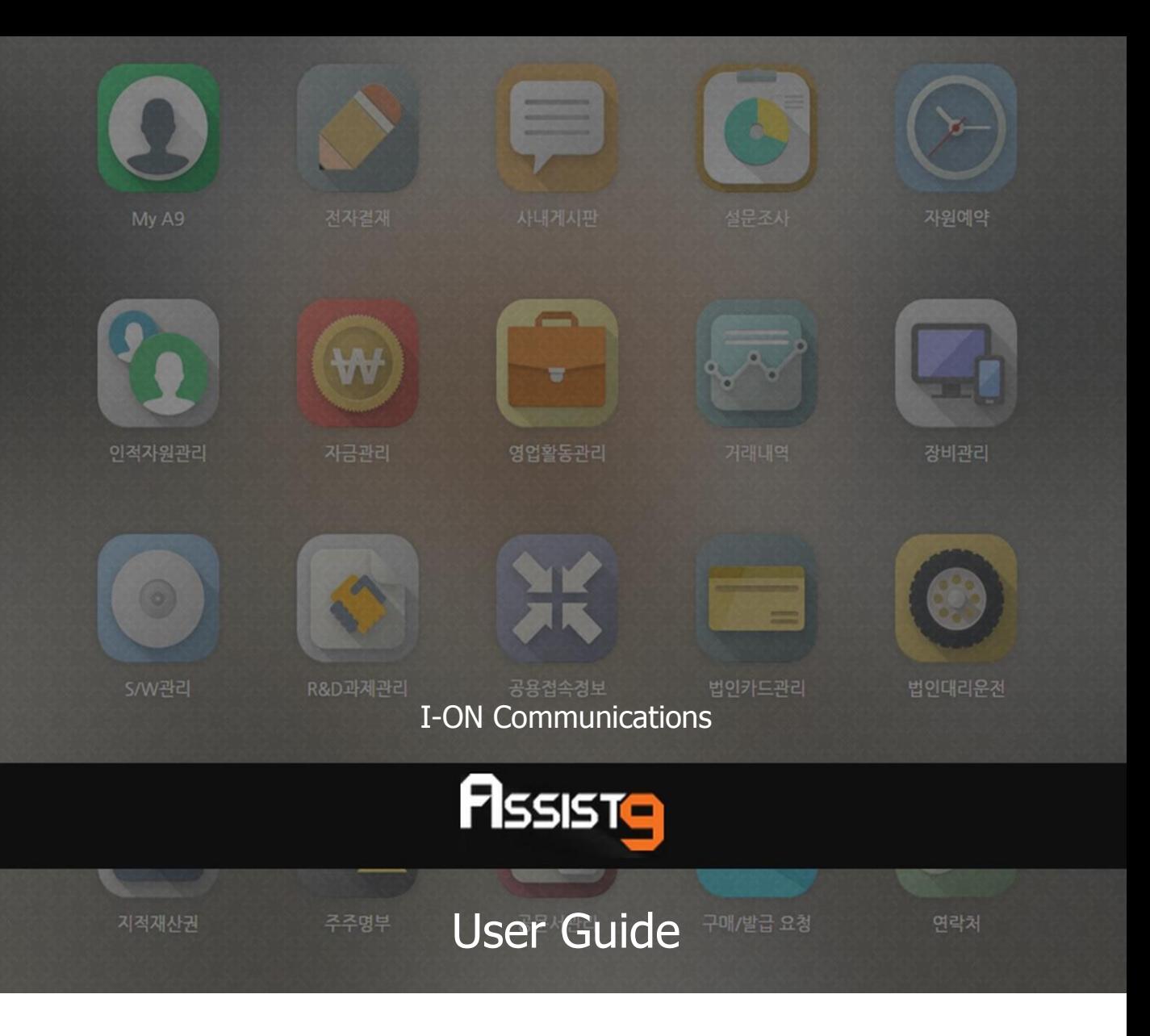

Becoming a global IT company through development of solutions based on innovative technology and guiding our client's e-business to success are our objectives

## **Assist9 User Guide**

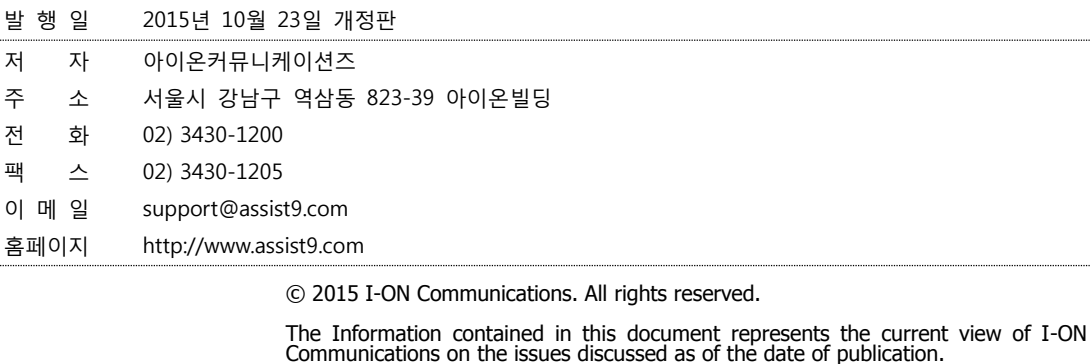

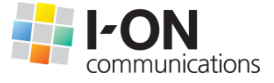

Because I-ON Communications must respond to changing market conditions, it should<br>not be interpreted to be a commitment on the part of I-ON Communications, and I-<br>ON Communications cannot guarantee the accuracy of any info

This White Paper is for informational purposes only. I-ON Communications MAKES NO<br>WARRANTIES, EXPRESS OR IMPLIED, IN THIS DOCUMENT. Other product or company<br>names mentioned herein may be the trademarks of their respective

823-39 I-ON Building, YoksamDong, GangNamGu, Seoul 135-080, KOREA

## **아이온커뮤니케이션즈**

사용 시 모르는 내용이나 궁금한 사항이 있으면 A9 사업팀(Tel : 02) 3430-1700)으로 연락바랍니다.

A9를 이용해주셔서 감사합니다. 본 매뉴얼은 A9 사용 가이드로써 이를 통해 누구나 손쉽게 A9를 사용할 수 있습니다.

# **Contents**

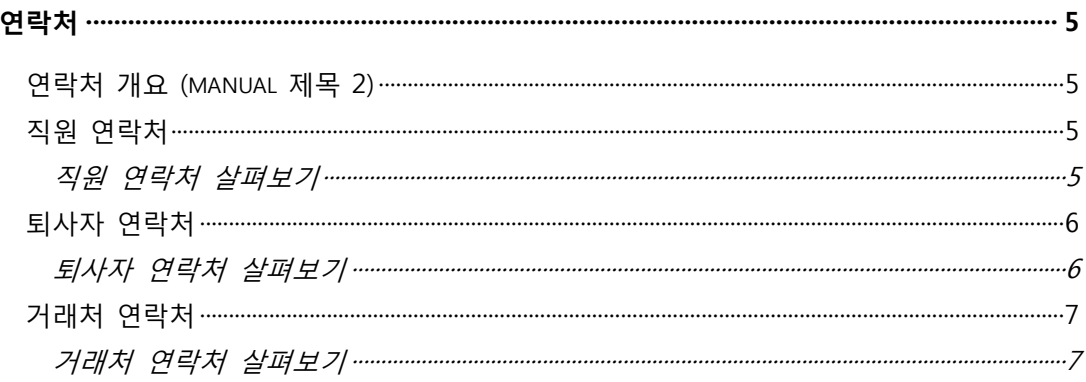

## <span id="page-4-0"></span>**연락처**

## <span id="page-4-1"></span>**연락처 개요 (manual 제목 2)**

연락처 어플리케이션에서는 다른 어플리케이션( 예 : 인적자원관리, 설정 등)에서 입력된 데이터와 연동하여 각종 연락처를 편리하게 확인할 수 있습니다.

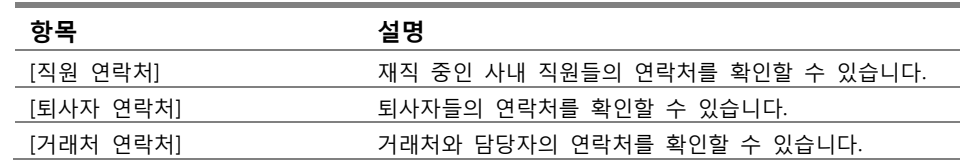

## <span id="page-4-3"></span><span id="page-4-2"></span>**직원 연락처**

## **직원 연락처 살펴보기**

[직원 연락처] 메뉴에서는 사내 직원들의 개인 연락처, 내선, 이메일 등의 연락처 를 확인할 수 있습니다.

| PISSISTO  |                 |                  |               |                   |                        |                 | 200 M(20M) ⓒ 三 品 X |  |
|-----------|-----------------|------------------|---------------|-------------------|------------------------|-----------------|--------------------|--|
| ↓ 연락처     | C Home / 직원 인략처 |                  |               |                   |                        |                 |                    |  |
| ▲ 직원 연락처  | Ⅲ 직원 연락처<br>₽   |                  |               |                   |                        |                 |                    |  |
| ▲ 되사자 연락처 | ==부서(조직)==      | ٠                | 성명            | $\mathsf q$<br>20 |                        |                 | $\cdot$            |  |
| 불 거래처 연락처 | 성명              | 객급               | 연락체           | 회사(내건)            | 이해 알                   | 부서(조직)          | 적책                 |  |
| $\bullet$ | 김사장             | 사장               | 000-0000-0000 |                   | resolutekey@gmail.com  | 전사              | 사장                 |  |
|           | 김미사             | 01A              | 000-0000-0000 |                   | qkrtkddn0525@gmail.com | 전사              | 전무이사               |  |
|           | 김본부             | 부장               | 000-0000-0000 |                   |                        | 전사>운영본부         | 본부장                |  |
|           | 이본부             | $\equiv 2$       | 000-0000-0000 |                   |                        | 전사>영업본부         | 본부장                |  |
|           | 알본부             | 부장               | 000-0000-0000 |                   | qkrtkddn0525@gmail.com | 전사>R&D사업본부      | 본부장                |  |
|           | 김인사             | 과장               | 000-0000-0000 |                   |                        | 전사>운영본부>인사과     | 과장                 |  |
|           | 김홍무             | 과장               | 000-0000-0000 |                   |                        | 전사>운영본부>총무과     | 과장                 |  |
|           | 김전산             | 과장               | 000-0000-0000 |                   |                        | 전사>운영본부>전산장비과   | 과장                 |  |
|           | 김영업             | 과장               | 000-0000-0000 |                   |                        | 전사>영업본부>영업1과    | 과장                 |  |
|           | 이영업             | 과장               | 000-0000-0000 |                   |                        | 전사>역업문부>역업2과    | 과장                 |  |
|           | 김개발             | 과장               | 000-0000-0000 |                   | gkrtkddn0525@gmail.com | 전사>R&D사업본부>개발1과 | 과장                 |  |
|           | 이개발             | 과장               | 000-0000-0000 |                   |                        | 전사>R&D사업본부>개발2과 | 과장                 |  |
|           | 인대리             | 580              | 000-0000-0000 |                   |                        | 전사>운영본부>인사과     | 일원                 |  |
|           | 9대리             | [56]             | 000-0000-0000 |                   |                        | 전사>운영본부>총무과     | 림원                 |  |
|           | 전대리             | [5](3)           | 000-0000-0000 |                   |                        | 전사>운영본부>전산장비과   | 림원                 |  |
|           | 영대리             | 15E              | 000-0000-0000 |                   |                        | 전사>영업본부>영업1과    | 림원                 |  |
|           | 용대리             | 580              | 000-0000-0000 |                   |                        | 전사>열업본부>열업2과    | 일원                 |  |
|           | 15 KJ H C       | 580              | 000-0000-0000 |                   |                        | 전사>R&D사업본부>개발1과 | 밀원                 |  |
|           | 발대리             | 56               | 000-0000-0000 |                   |                        | 전사>R&D사업본부>개발2과 | 필원                 |  |
|           | 인사원             | 사원               | 000-0000-0000 |                   |                        | 전사>운영본부>인사과     | 림원                 |  |
|           | Total: 26       | 12<br>$\epsilon$ |               |                   |                        |                 |                    |  |

화면 좌측 상단의 [==부서(조직)==] 버튼을 클릭하면 원하는 부서 소속 직원들

의 연락처만 필터링해서 볼 수 있습니다. 특정 직원의 연락처를 검색하고자 할 때는 성명 칸에 이름을 입력하고 돋보기 버튼을 클릭하여 확인할 수 있습니다.

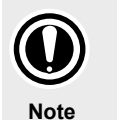

#### **직원 연락처 등록 및 수정**

연락처 어플리케이션에서는 연락처 보기 기능만 제공됩니다. 새로운 연락처 등록 또는 연락처 수정 및 삭제 기능은 [인적자원관리]>[사원관리] 에서 수행할 수 있습니다.

## <span id="page-5-1"></span><span id="page-5-0"></span>**퇴사자 연락처**

#### **퇴사자 연락처 살펴보기**

[퇴사자 연락처] 메뉴에서는 퇴사자 네트워크 지원, 퇴사 자원 사후 관리 등을 위 해 퇴사자들의 연락처를 지속적으로 관리할 수 있습니다.

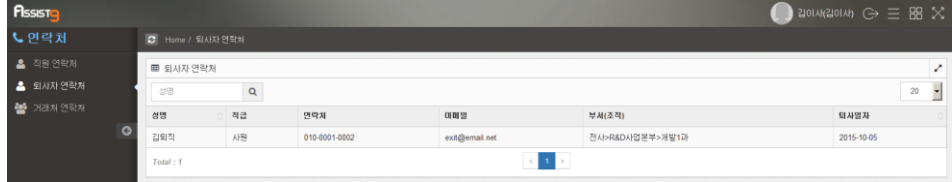

특정 퇴사자의 연락처를 검색하고자 할 때는 성명 칸에 이름을 입력하고 돋보기 버튼을 클릭하여 확인할 수 있습니다.

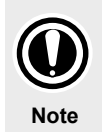

#### **퇴사자 연락처 등록 및 수정**

퇴사자 연락처의 등록은 [인적자원관리]>[인사발령] 메뉴에서 퇴사 발령을 등록하는 경우 자동으로 이루어집니다. 퇴사자 연락처를 수정하거나 삭제하고자 할 때는 [인적자원관리]>[퇴직자 관리] 메뉴에서 하실 수 있습니다..

## <span id="page-6-1"></span><span id="page-6-0"></span>**거래처 연락처**

## **거래처 연락처 살펴보기**

[거래처 연락처] 메뉴에서는 거래처명과 담당자 이름 및 연락처를 확인할 수 있 습니다.

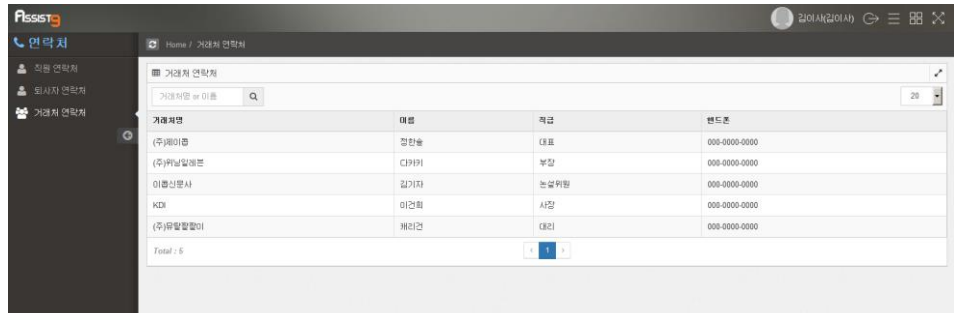

특정 거래처와 담당자의 연락처를 검색하고자 할 때는 화면 좌측 상단의 [거래처 명 or 이름] 칸에 이름을 입력하고 돋보기버튼을 클릭하여 확인할 수 있습니다.

#### **거래처 연락처 등록 및 수정**

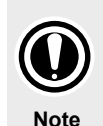

거래처 연락처 목록은 [설정]>[거래처관리] 메뉴에 등록된 거래처의 연락처가 자동으로 입력됩니다. 단, 거래처 담당자 목록이 등록된 거래처에 한하여 거래처 연락처가 등록됩니다. 거래처 연락처 수정 및 삭제는 [설정]>[거래처관리]의 개별 거래처 행 우측에 있는 [거래처 담당자 목록]에서 [수정] 또는 [삭제] 버튼을 클릭하여 수행할 수 있습니다